## For PCard Transaction Reconciliation:

Go to Menu > Purchases > and follow the instructions below depending on if you have a new/pending or draft transaction status:

If "New or Pending" status Click on Verify Procurement Card Transaction Verification and select the transaction(s) to reconcile.

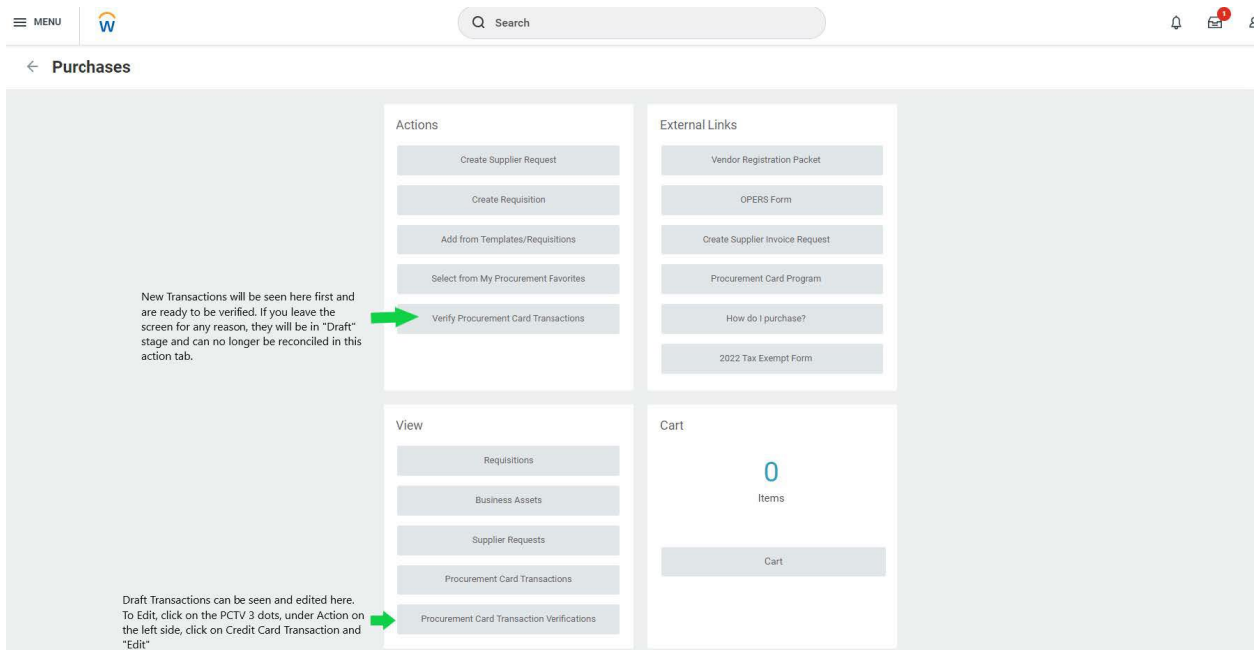

If your transaction is in "draft status" follow the below screenshot to edit the transaction.

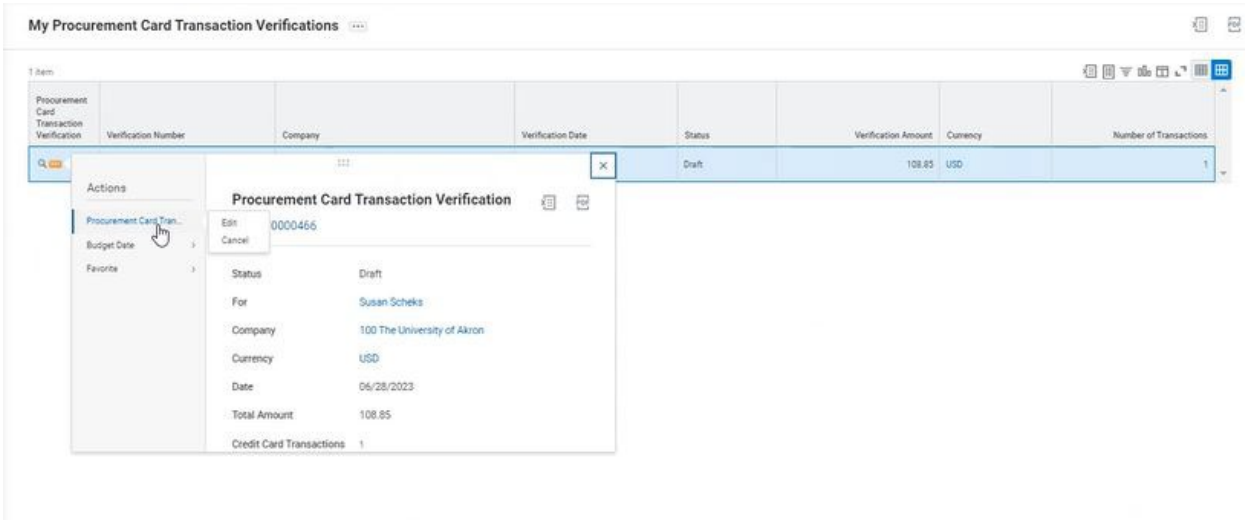

For reconciliation, you must complete the Item Description and Spend Code Authorization number. You can type "supplies" or whatever the item category is and the corresponding number will fill in.

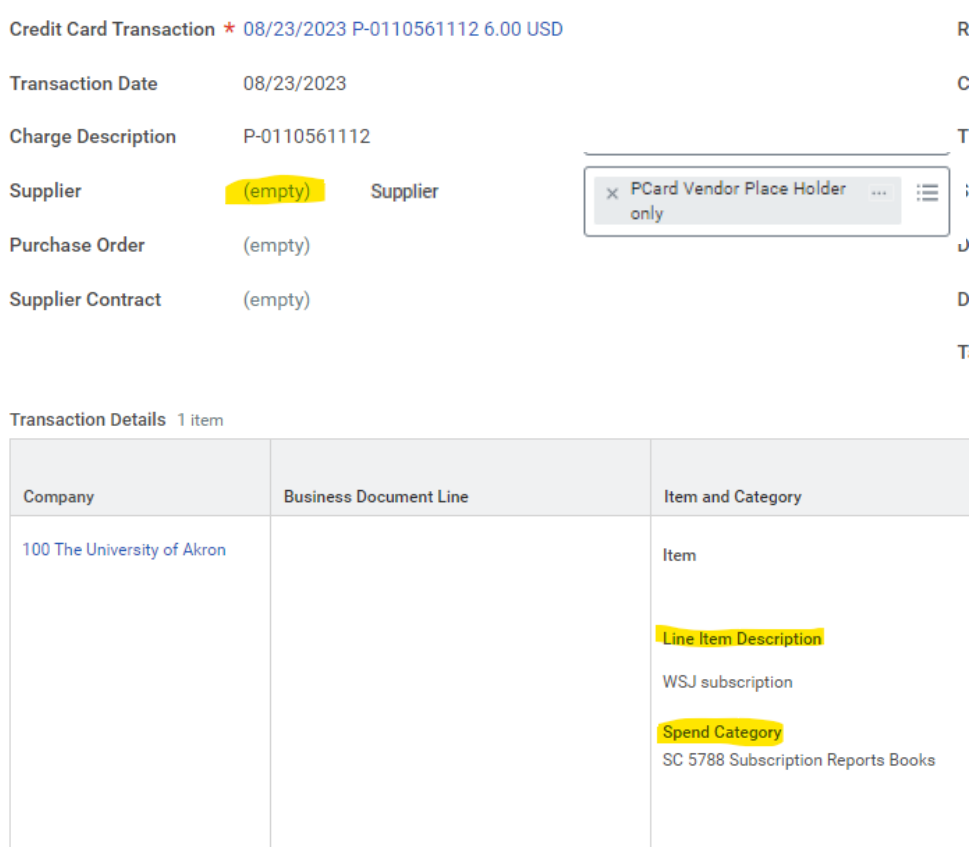

When using Supplier not listed, 'PCard Vendor Place Holder only', enter the name of Supplier in the Memo section along with a Business Purpose, not the item description.

 $\vee$  Goods

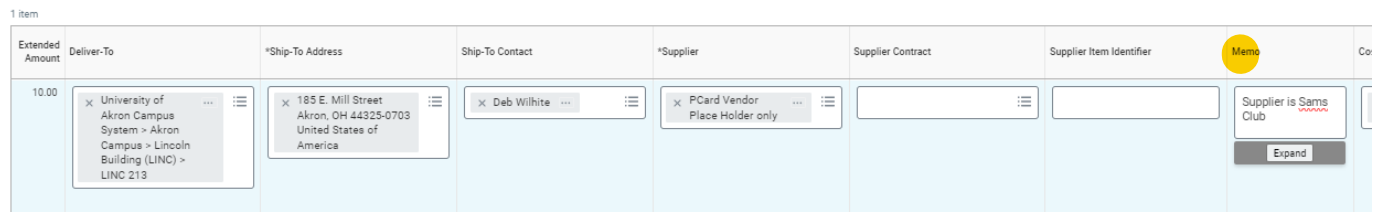

Scroll the bar to the right and you will need your Cost Center account number. Your Department account is your default Cost Center. If you have to change your Cost Center account, **please follow the 1 – 2 – 3 - instructions** below:

田.

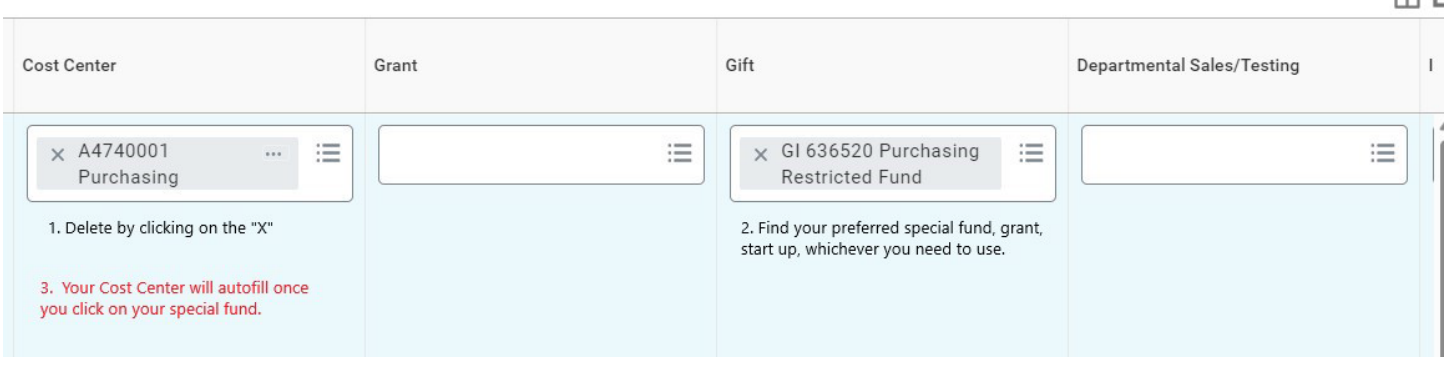

You MUST include an itemized receipt with each transaction in the form of a PDF or JPEG. If you do not have a receipt, you must provide the explanation as to why you do not have a receipt and what it was that you purchased in as much detail as possible, and attach that to the transaction.

**Attachments** 

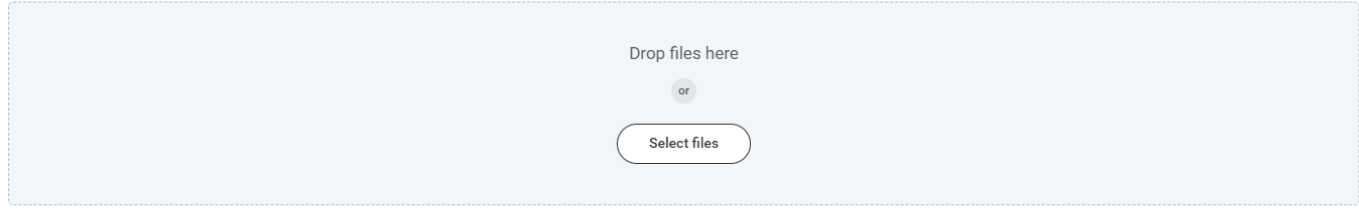

If you have forgotten to add a transaction, you can click on the blue "Add" button and add it while in editing mode.

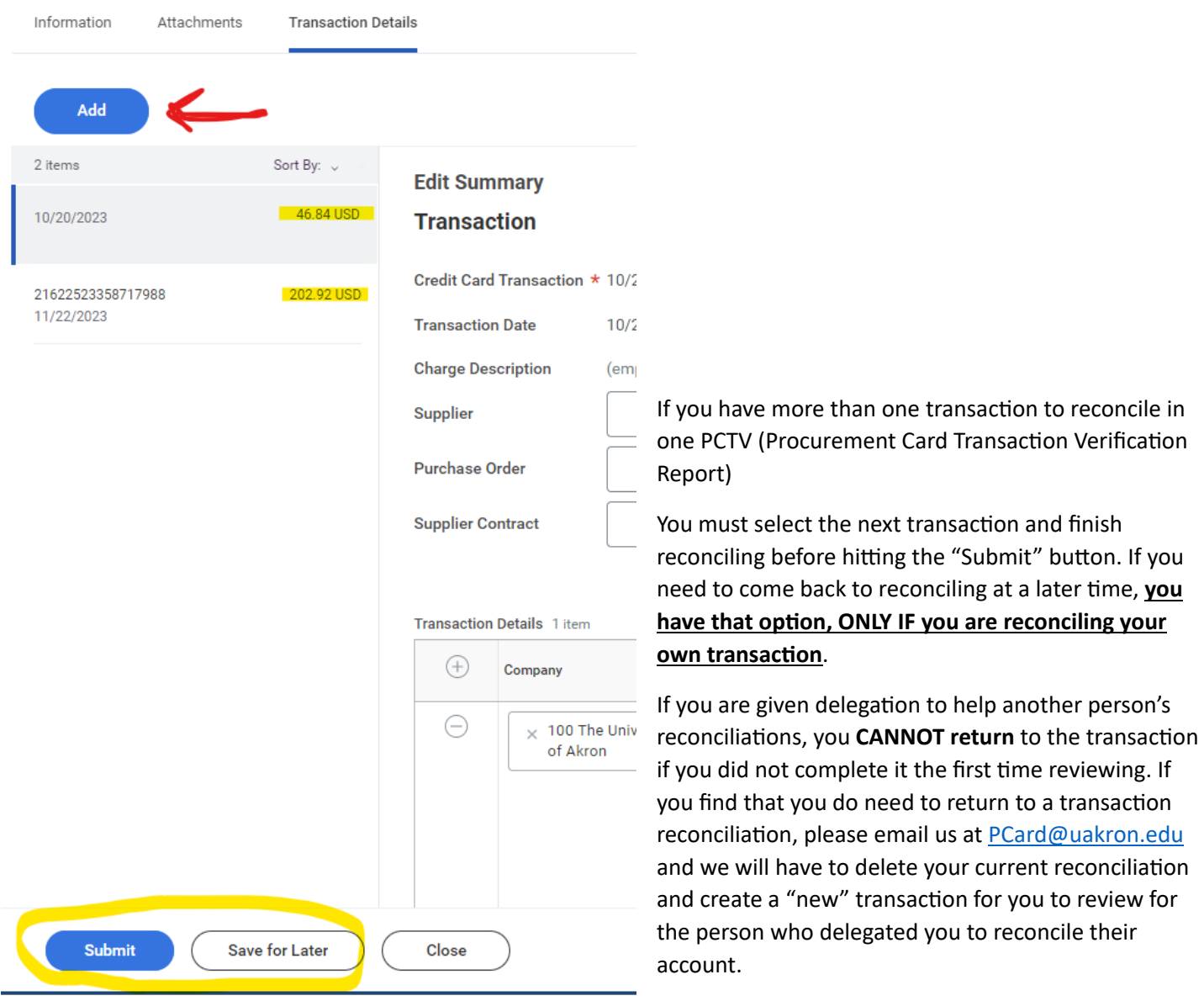